**Виктор Зиборов**

# Visual Basic 2010 НА ПРИМЕРАХ

Санкт-Петербург «БХВ-Петербург» 2010

УДК 681.3.06 ББК 32.973.26-018.2 З-59

#### **Зиборов В. В.**

З-59 Visual Basic 2010 на примерах. — СПб.: БХВ-Петербург, 2010. —  $336 c \cdot \mu$ п. + CD-ROM

ISBN 978-5-9775-0402-7

Рассмотрено более сотни типичных примеров, встречающихся в практике реального программирования для платформы .NET Framework в среде Microsoft Visual Basic 2010: работа с экранной формой и элементами управления, обработка событий мыши и клавиатуры, чтение/запись текстовых и бинарных файлов, редактирование графических данных, управление буфером обмена, ввод/вывод табличных данных, решение системы уравнений, использование функций MS Word, MS Excel и AutoCAD, обработка баз данных с использованием технологии ADO.NET, разработка веб-приложений, создание веб-служб и многое другое. Материал располагается по принципу от простого к сложному, что позволяет использовать книгу одновременно как справочник для опытных и как пособие для начинающих программистов. Компакт-диск содержит исходные коды примеров, приведенных в книге.

*Для программистов*

УДК 681.3.06 ББК 32.973.26-018.2

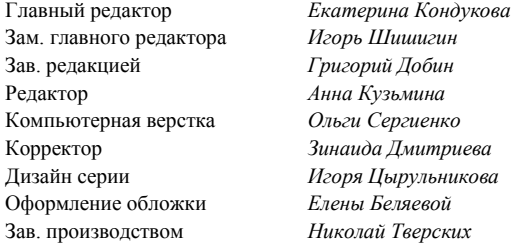

#### **Группа подготовки издания:**

Лицензия ИД № 02429 от 24.07.00. Подписано в печать 31.03.10. Формат 70×100 $^1$ /<sub>16</sub>. Печать офсетная. Усл. печ. л. 27,09. Тираж 2000 экз. Заказ № "БХВ-Петербург", 190005, Санкт-Петербург, Измайловский пр., 29.

Санитарно-эпидемиологическое заключение на продукцию № 77.99.60.953.Д.005770.05.09 от 26.05.2009 г. выдано Федеральной службой по надзору в сфере защиты прав потребителей и благополучия человека.

> Отпечатано с готовых диапозитивов в ГУП "Типография "Наука" 199034, Санкт-Петербург, 9 линия, 12

ISBN 978-5-9775-0402-7 © Зиборов В. В., 2010

# **Оглавление**

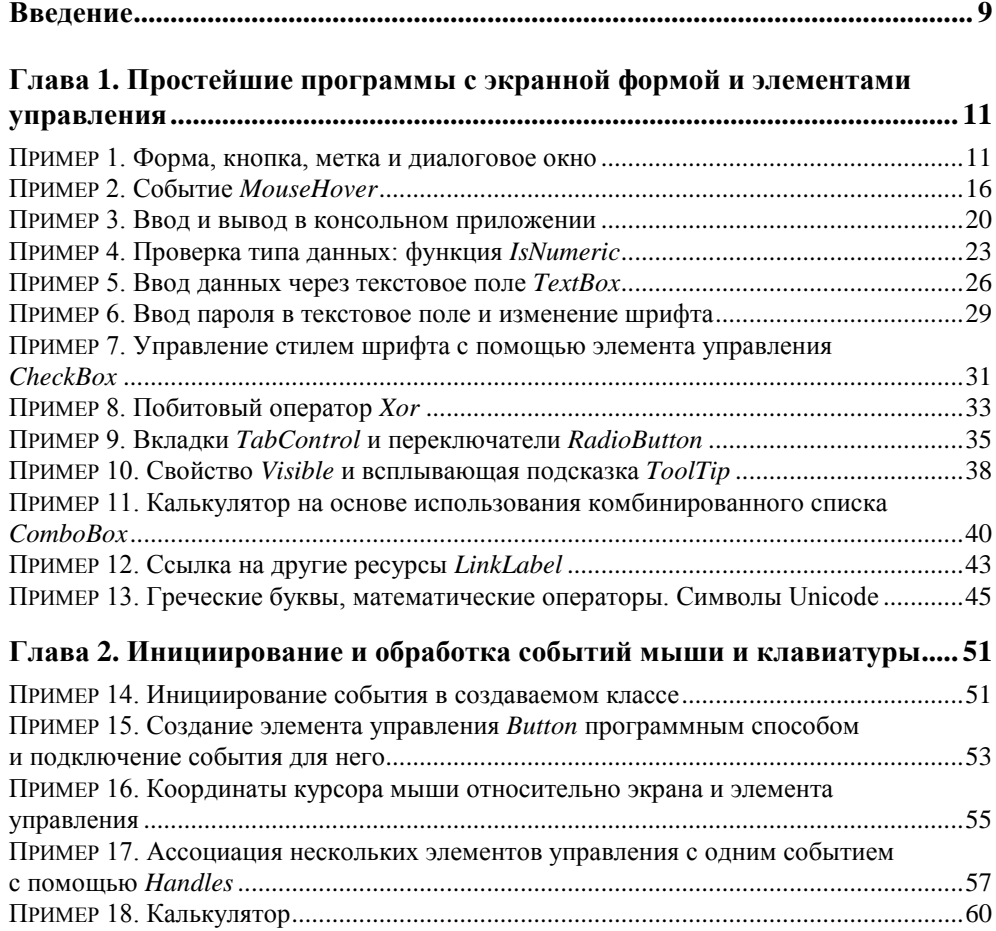

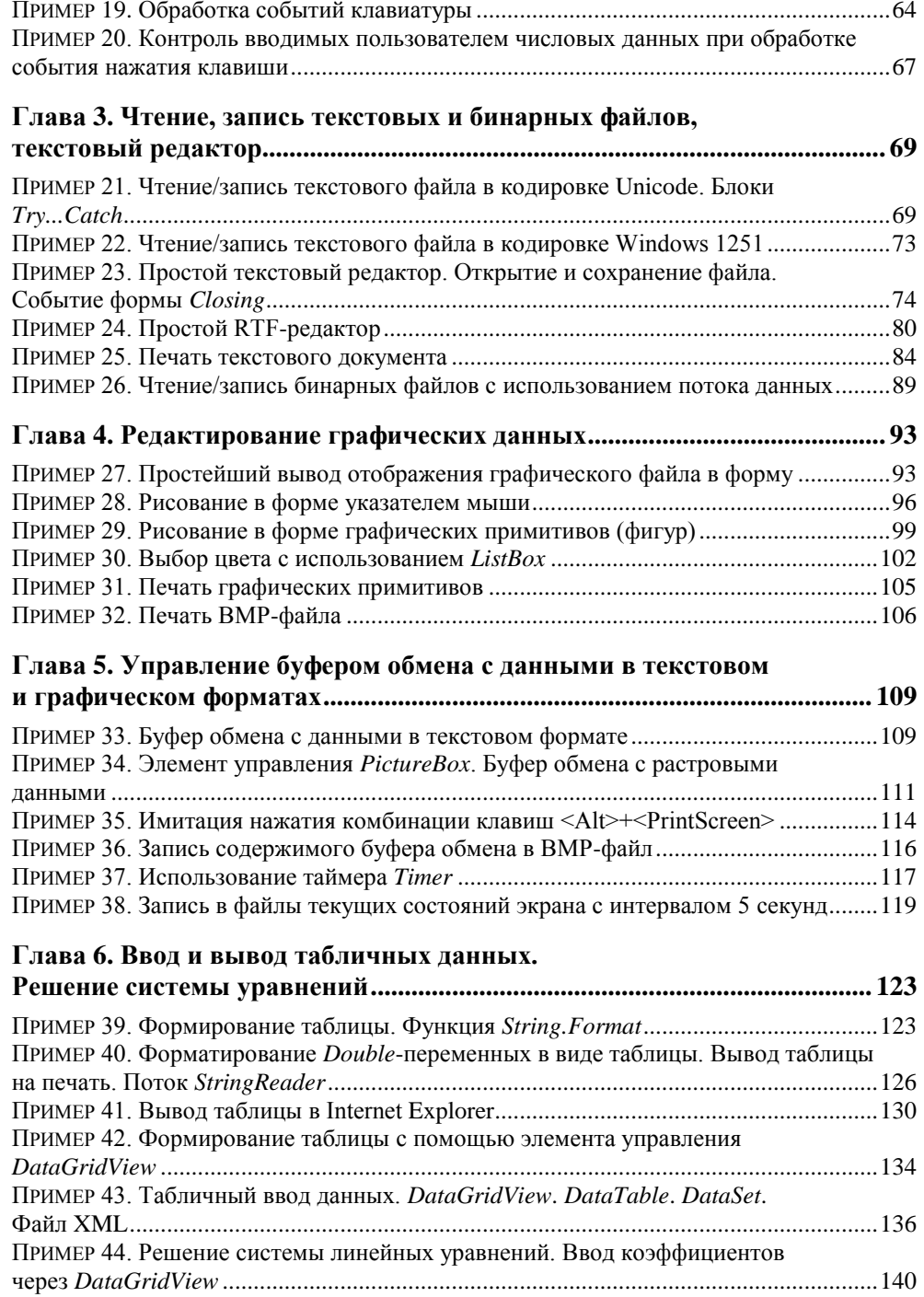

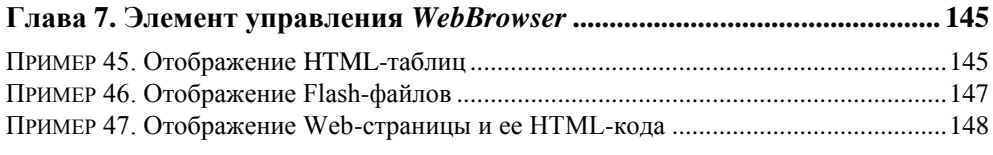

### **Глава 8. Использование функций MS Word, MS Excel, AutoCAD .......... 151**

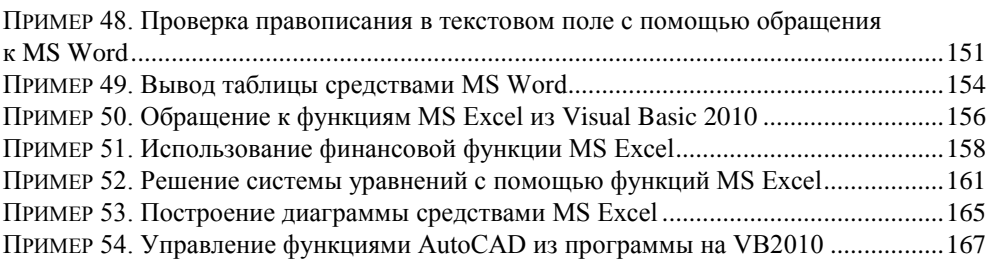

## **Глава 9. Обработка баз данных с использованием технологии**

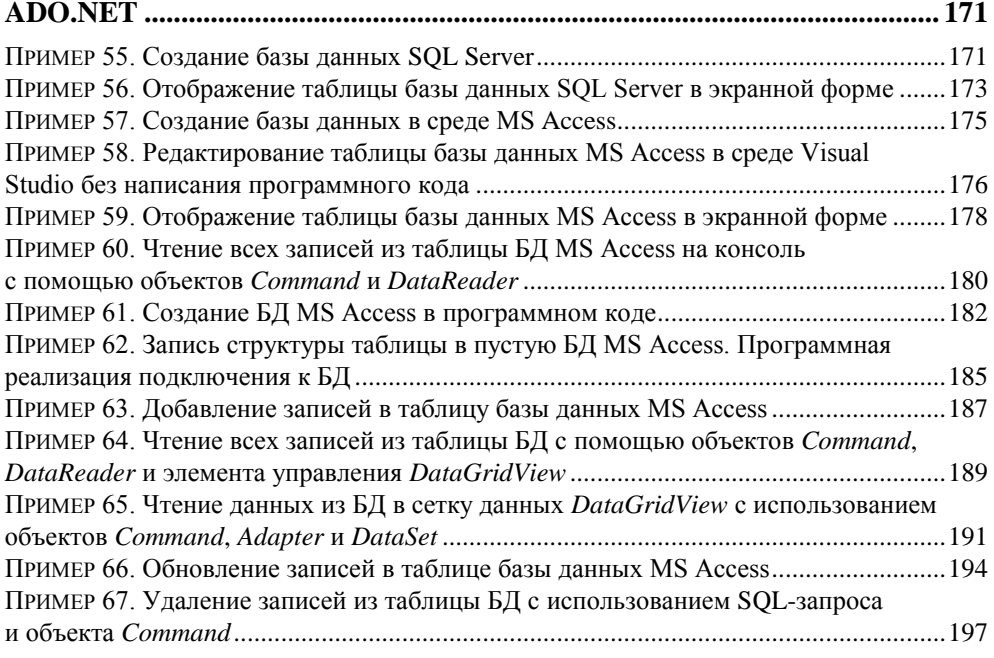

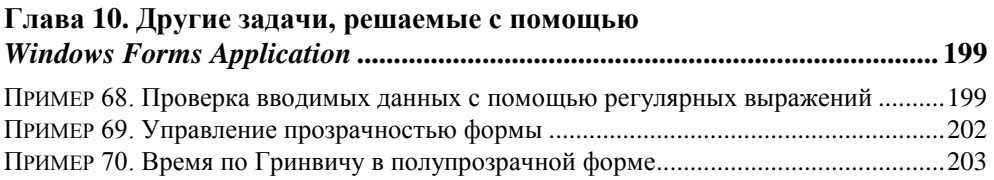

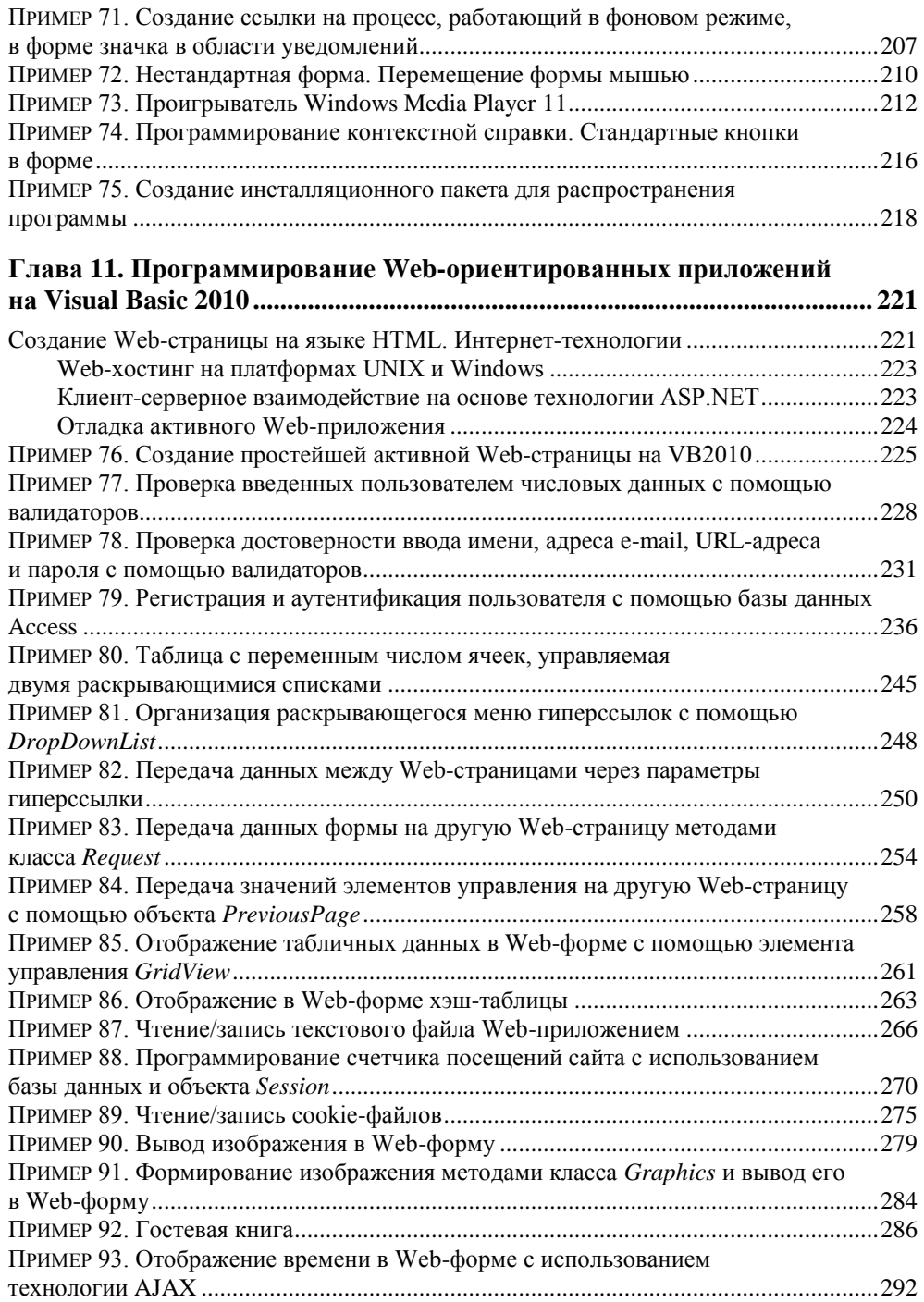

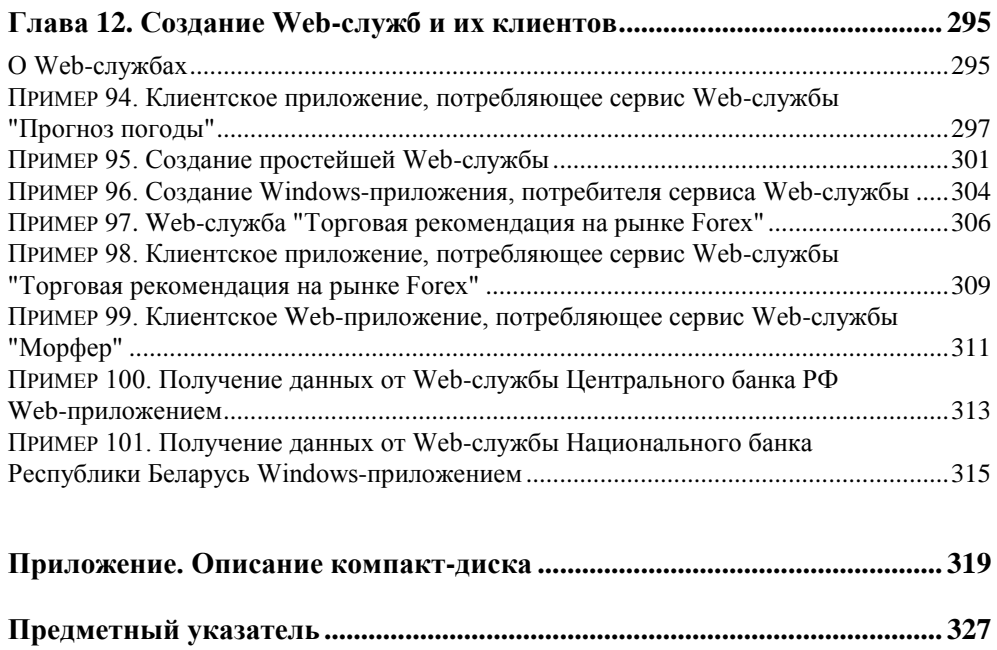

## Введение

Система разработки программного обеспечения Microsoft Visual Basic 2010 является хорошим средством быстрой разработки программ для ускоренного создания приложений для Microsoft Windows и Интернета. Целью книги является популяризация программирования. Автор стремился показать, как малой кровью можно написать, почти сконструировать, как в детском конструкторе, довольно-таки функционально сложные приложения. Для реализации этой цели автор выбрал форму демонстрации "на примерах" решения задач от самых простых, элементарных до более сложных.

Рассмотрены примеры программ с экранной формой и элементами управления в форме, такими как текстовое поле, метка, кнопка и др. Написанные программы управляются событиями, в частности событиями мыши и клавиатуры. Поскольку большинство существующих программ взаимодействует с дисковой памятью, в книге приведены примеры чтения и записи файлов в долговременную память. Описаны решения типичных задач, которые встречаются в практике программирования, в частности работа с графикой и буфером обмена. Рассмотрены манипуляции табличными данными, использование элемента управления WebBrowser для отображения различных данных. Приведены примеры программирования с помощью функций (методов) объектных библиотек систем Microsoft Office и AutoCAD. Разобраны вопросы обработки баз данных SQL Server и MS Access с применением технологии ADO.NET, программирования Web-ориентированных приложений, а также использование и разработка Web-сервисов.

Несколько слов об особенностях книги. Спросите у любого программиста, как он работает (творит...) над очередной поставленной задачей. Он вам скажет, что всю задачу он мысленно разбивает на фрагменты и вспоминает, в каких ситуациях он уже решал подобную задачу. Далее он просто копирует фрагменты отлаженного программного кода и вставляет их в новую задачу. Сборник таких фрагментов (101 пример) содержит данная книга. Автор пытался вылелить наиболее типичные, актуальные залачи и решить их, с одной стороны, максимально эффективно, а с другой — кратко и выразительно. Вместе с книгой читателю предлагается компакт-диск с рассмотренными в ней примерами.

Самая серьезная проблема в проектировании больших программ — это сложность, запутанность текстов. Из-за запутанности программ имеются ошибки, нестыковки и проч. Как следствие - страдает производительность процесса создания программ и их сопровождение. Решение этой проблемы состоит в структуризации программ. Появление объектно-ориентированного программирования связано в большой степени со структуризацией программирования. Мероприятия для обеспечения большей структуризации - это проектирование программы как иерархической структуры, отдельные процедуры, входящие в программу, не должны быть слишком длинными, налагается запрет на использование операторов перехода « от проч. Современные системы программирования разрешают в названиях переменных использовать русские буквы. Между тем современные программисты, как правило, не используют данную возможность, хотя когда вдруг в среде англоязычного текста появляются русские слова, это вносит большую выразительность в текст программы. Программный код начинает от этого лучше читаться, восприниматься человеком (транслятору, компилятору - все равно).

Данная книга предназначена для начинающих программистов, программистов среднего уровня, а также для программистов, имеющих навыки программирования на других языках и желающих ускоренными темпами освоить новый для себя язык Visual Basic 2010. Как пользоваться книгой? Эффективно пользоваться ею можно, последовательно решая примеры, в порядке их следования в книге, поскольку они расположены в последовательности от простого к более сложному, и тем самым постепенно совершенствуя свои навыки программирования на Visual Basic. А для программистов среднего уровня можно посоветовать искать выборочно именно те примеры, которые необходимы им при программировании их текущих задач.

Надеюсь, что читатель получит одновременно удовольствие и пользу от использования этой книги в своей работе и творчестве. Свои впечатления о данной книге присылайте по адресу ziborov@ukr.net, я с удовольствием их почитаю

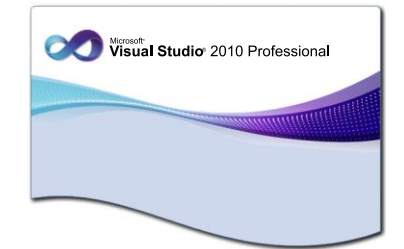

# Простейшие программы с экранной формой и элементами управления

## Пример 1. Форма, кнопка, метка и диалоговое окно

После инсталляции системы программирования Visual Studio 2010, включающей в себя Visual Basic 2010 (далее VB2010), загрузочный модуль системы devenv.exe будет, скорее всего, расположен в папке: C:\Program Files\Microsoft Visual Studio 10.0\Common7\IDE.

Целесообразно создать ярлык на рабочем столе для запуска VB2010. После запуска увидим начальный пользовательский интерфейс, показанный на рис. 1.1.

Чтобы запрограммировать какую-либо задачу, необходимо в пункте меню File выполнить команду New Project. В появившемся окне New Project в левой колонке находится список инсталлированных шаблонов (Installed Templates). Среди них — шаблоны языков программирования, встроенных в Visual Studio, в том числе Visual Basic, Visual C#, Visual C++, Visual F# и др. Нам нужен язык Visual Basic. В средней колонке выберем шаблон (Templates) Windows Forms Application и щелкнем на кнопке ОК. В результате увидим окно, представленное на рис. 1.2.

В этом окне изображена экранная форма - Form1, в которой программисты располагают различные компоненты графического интерфейса пользователя или, как их иначе называют, элементы управления. Это поля для ввода текста TextBox, командные кнопки Button, строчки текста в форме - метки Label, которые не могут быть отредактированы пользователем, и прочие элементы управления. Причем здесь используется самое современное так называемое

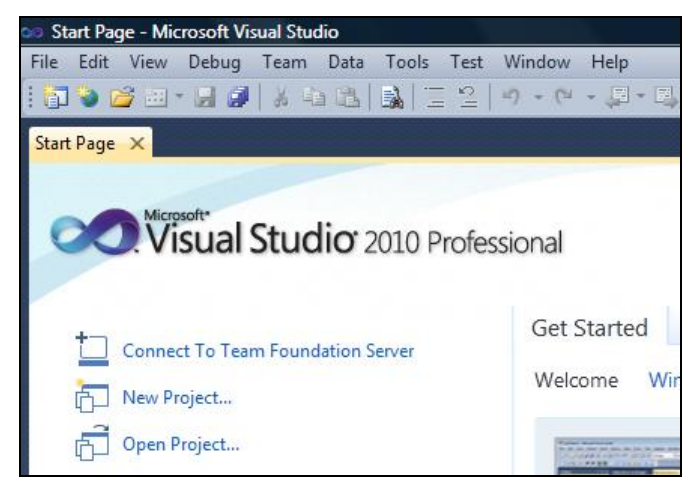

**Рис. 1.1.** Фрагмент стартовой страницы системы Visual Studio 2010

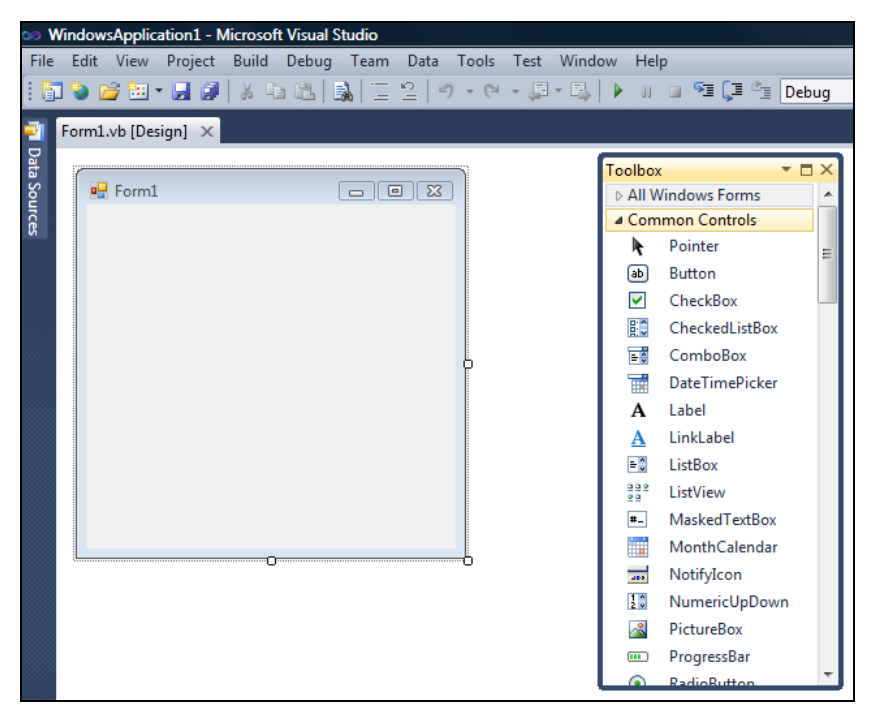

**Рис. 1.2.** Окно для проектирования пользовательского интерфейса

визуальное программирование, предполагающее простое перетаскивание мышью из панели элементов **Toolbox**, где расположены всевозможные элементы управления, в форму. Таким образом, стараются свести к минимуму непосредственное написание программного кода.

Ваша первая программа будет отображать такую экранную форму, в которой будет что-либо написано, например, "Microsoft Visual Basic 2010", также в форме будет расположена командная кнопка с надписью "Нажми меня". При нажатии кнопки появится диалоговое окно с сообщением "Всем привет!".

Написать такую программку — вопрос 2—3 минут. Но вначале я хотел бы буквально двумя словами объяснить современный объектно-ориентированный подход к программированию. Подход заключается в том, что в программе все, что может быть названо именем существительным, называют объектом. Так в нашей программе мы имеем четыре объекта: форму Form, надпись на форме Label, кнопку Button и диалоговое окно MessageBox с текстом "Всем привет!" (окно с приветом). Итак, добавьте метку и кнопку на форму примерно так, как показано на рис. 1.3.

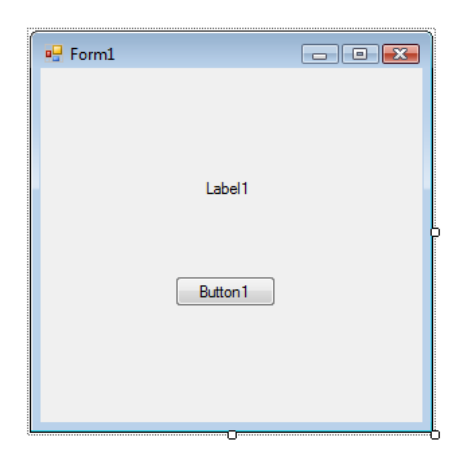

Рис. 1.3. Форма первого проекта

Любой такой объект можно создавать самому, а можно пользоваться готовыми объектами. В данной задаче мы пользуемся готовыми визуальными объектами, которые можно перетаскивать мышью из панели элементов управления Toolbox. В этой задаче нам нужно знать, что каждый объект имеет свойства (properties). Например, свойствами кнопки являются (рис. 1.4): имя KHOПКИ (Name) - Button1, НАДПИСЬ НА КНОПКС (Text), расположение кнопки (Location) в системе координат формы x, y, размер кнопки size и т.д. Свойств много, их можно увидеть, если щелкнуть правой кнопкой мыши в пределах формы и выбрать в контекстном меню команду Properties.

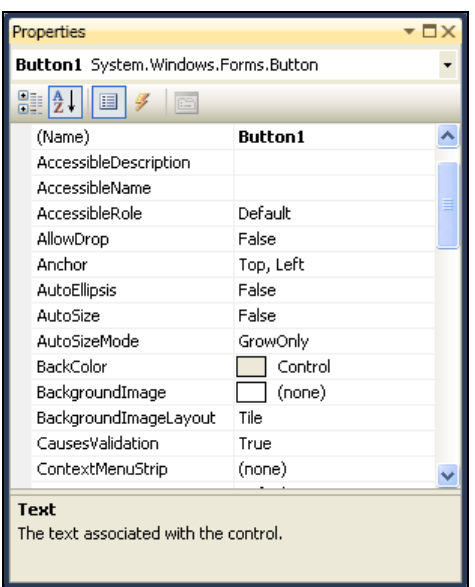

**Рис. 1.4. Свойства кнопки Button1** 

Указывая мышью на все другие элементы управления в форме, можно просмотреть их свойства: формы Form1 и надписи в форме — метки Label1.

Вернемся к нашей задаче. Для объекта Label1 выберем свойство Text и напишем напротив этого поля "Microsoft Visual Basic 2010" (вместо текста Label1). Для объекта Button1 также в свойстве Text напишем "Нажми меня".

Кроме того, что объекты имеют свойства, следует знать, что объекты обрабатываются событиями. Событием, например, является щелчок на кнопке, щелчок в пределах формы, загрузка (Load) формы в оперативную память при старте программы и проч. В нашей задаче единственным событием, которым мы управляем, является щелчок по командной кнопке. Напомню, что после щелчка на кнопке должно появиться диалоговое окно, в котором написано: "Всем привет!".

Чтобы обработать это событие, необходимо написать всего одну строчку программного кода. Перейдем на вкладку для написания кода: щелчок правой кнопкой мыши в пределах формы, затем выбор команды **View Code**. Слева вверху мы видим раскрывающийся список, где перечислены объекты, которые присутствуют в данном проекте. Здесь мы выберем Button1 (командную кнопку). Справа вверху находится раскрывающийся список, в котором перечислены все события для кнопки; выбираем событие Click.

При этом управляющая среда VB2010 генерирует две строчки программного кода (рис. 1.5).

|              | oo WindowsApplication1 - Microsoft Visual Studio                                             |                 |      |
|--------------|----------------------------------------------------------------------------------------------|-----------------|------|
|              | File Edit View Project Build Debug Team Data Tools Test Window                               | $He$ lp         |      |
|              | <mark>する ヴェック   2   メ も は   は   ニ 2   り・0 ・ <sub>-</sub> ワ・回</mark><br>$\blacktriangleright$ | <b>DO 33 (3</b> |      |
|              | Form1.vb* X Form1.vb [Design]*                                                               |                 | Solu |
|              | $\frac{3}{2}$ Click<br>o <sup>9</sup> Button1                                                |                 | e    |
| Data Sources | <b>□Public Class Form1</b>                                                                   | ⇟               | 靊    |
|              | Private Sub Button1 Click(ByVal sender As System.Object, By<br>$\Box$                        |                 |      |
|              |                                                                                              |                 |      |
|              | End Sub<br>End Class                                                                         |                 | Prop |
|              |                                                                                              |                 |      |
|              |                                                                                              |                 | 81   |
|              |                                                                                              |                 |      |
|              | 100 %<br>Ш<br>$-4$                                                                           |                 |      |
| <b>Ready</b> | Ln <sub>4</sub><br>Col 9                                                                     |                 |      |
|              |                                                                                              |                 |      |

**Рис. 1.5.** Вкладка программного кода

Таким образом, система VB2010 написала начало процедуры Sub обработки события Button1\_Click и конец процедуры End Sub. Эти две строчки называют *пустым обработчиком события*. Заполним этот обработчик. Для этого между этими строчками пишем:

```
MessageBox.Show("Всем привет!")
```
Здесь вызывается метод (программа) Show объекта MessageBox с текстом "Всем привет!". Таким образом, я здесь "нечаянно" проговорился о том, что объекты кроме свойств имеют также и *методы*, т. е. программы, которые обрабатывают объекты.

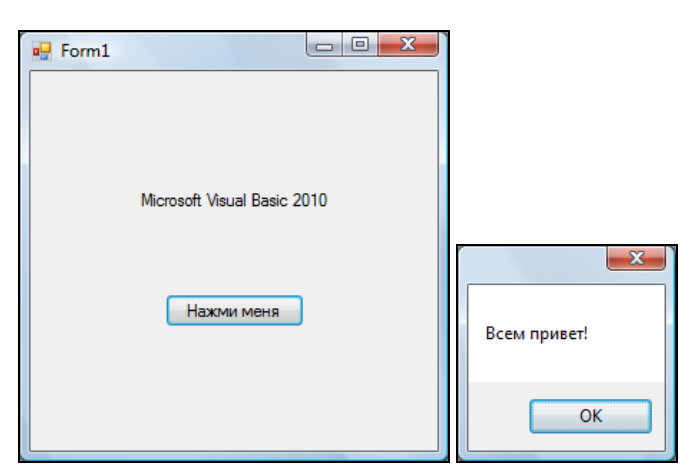

**Рис. 1.6.** Работающая программа

В этих трех строчках мы написали процедуру обработки события нажатия кнопки (click) Button1. Теперь нажмем клавишу <F5> и проверим работоспособность программы (рис. 1.6).

## ПРИМЕР 2. Событие MouseHover

Немного усложним предыдущую задачу. Добавим еще одну обработку события MouseHover МЫШИ ДЛЯ Объекта Label1. Событие MouseHover наступает тогда, когда пользователь указателем мыши "зависает" над каким-либо объектом, причем именно "зависает", а не просто перемещает мышь над объектом (от англ. hover — реять, парить). Есть еще событие MouseEnter (Войти), когда указатель мыши входит в пределы области элемента управления (в данном случае метки Label1).

Переключимся на вкладку программного кода **Form1.vb**. Вы видите, что у нас две вкладки: Form1.vb и Form1.vb [Design], т. е. вкладка программного кода и вкладка визуального проекта программы. Переключаться между ними можно мышью или нажатием комбинации клавиш <Ctrl>+<Tab>.

Итак, запрограммируем событие MouseHover объекта Labe11. Для этого в окне редактора кода (где мы сейчас находимся) в левом верхнем раскрывающемся списке выбираем объект Label1, а в правом — событие MouseHover. При этом среда VB2010 генерирует две строки программного кода (пустой обработчик):

```
Private Sub Label1 MouseHover (Параметры процедуры...)
End Sub
```
Между этими двумя строчками вставляем вызов диалогового окна:

MessageBox.Show("Событие Hover!")

Теперь проверим возможности программы: нажимаем клавишу <F5>, "зависаем" указателем мыши над Label1, щелкаем на кнопке Button1. Все работает!

А теперь я буду немного противоречить сам себе. Я говорил про визуальную технику программирования, направленную на минимизацию написания программного кода. А сейчас хочу сказать про наглядность, оперативность, технологичность работы программиста. Посмотрите на свойства каждого объекта в окне **Properties**. Вы видите, как много строчек. Если вы меняете какое-либо свойство, то оно будет выделено жирным шрифтом. Удобно! Но все-таки еще более удобно свойства объектов назначать (устанавливать) в программном коде. Почему?

Каждый программист имеет в своем арсенале множество уже отлаженных фрагментов, которые он использует в своей очередной новой программе. Программисту стоит лишь вспомнить, где он программировал ту или иную

ситуацию. Программа, которую написал программист, имеет свойство быстро забываться. Если вы посмотрите на строчки кола, которые писали три месяца назал, то булете ошушать, что многое забыли: если прошел гол, то вы смотрите на написанную вами программу, как на чужую. Поэтому при написании программ на первое место выходит понятность, ясность, очевидность написанного программного кода. Для этого каждая система программирования имеет какие-либо средства. Кроме того, сам программист придерживается некоторых правил, помогающих ему работать производительно и эффективно.

Назначать свойства объектов в программном коде удобно при обработке события Form1 Load, т. е. события загрузки формы в оперативную память при старте программы. На вкладке программного кода слева вверху выбираем (Form1 Events), а справа - событие Load. А можно еще быстрей, просто сделать двойной щелчок в пределах формы на вкладке **Form1.vb [Design]**. При этом управляющая среда генерирует две строчки:

```
Private Sub Form1 Load()
End Sub
```
Между этими двумя строчками обычно вставляют свойства различных объектов и даже часто пишут много строчек программного кода. Здесь мы назначим свойству Text объекта Label1 значение "Microsoft Visual Basic 2010":

```
Labell.Text = "Microsoft Visual Basic 2010"
```
Аналогично для объекта Button1:

Button1.Text = "HaxMM MeHA!"

Совершенно необязательно писать каждую букву приведенных команд. Например, для первой строчки достаточно написать "la" (даже с маленькой буквы), уже это вызовет выпадающее меню, где вы сможете выбрать нужные для данного контекста ключевые слова. Это очень мощное и полезное современное средство редактирования программного кода! Если вы от VB2010 перешли в другую систему программирования, в которой отсутствует данная функция, то будете ощущать сильный дискомфорт.

Вы написали название объекта Label1, поставили точку. Теперь вы видите выпадающее меню, где можете выбрать либо нужное свойство объекта, либо метод (т. е. подпрограмму). В данном случае вы выберите свойство техt.

Как видите, не следует пугаться слишком длинных ключевых слов, длинных названий объектов, свойств, методов, имен переменных. Система подсказок современных систем программирования значительно облегчает всю нетворческую работу. Вот почему в современных программах можно наблюдать такие длинные имена ключевых слов, имен переменных и проч. Потому что на первое место выходит ясность, прозрачность программирования, а громоздкость программ компенсируется системой подсказок.

Далее хотелось бы, чтобы слева вверху формы на синем фоне (в так называемой строке заголовка) была не надпись **Form1**, а что-либо осмысленное. Например, слово "Приветствие". Для этого ниже присваиваем эту строку свойству техт формы. Поскольку мы изменяем свойство объекта Form1 внутри подпрограммы обработки события, связанного с формой, следует к форме обращаться через ссылку ме: Me. Text = "Приветствие" ИЛИ MyBase. Text = "Приветствие".

После написания последней строчки кода мы должны увидеть на экране программный код. показанный в листинге 1.1.

Листинг 1.1. Программирование событий

```
Public Class Form1
  Private Sub Form1 Load(ByVal sender As Object,
                         ByVal e As System. EventArgs) Handles Me. Load
    Label1. Text = "Microsoft Visual Basic 2010"
    Button1. Text = "Нажми меня!"
    ' Здесь объект Form1 ссылается на себя - Ме
    Me. Text = "Приветствие"
  End Sub
  Private Sub Button1 Click (ByVal sender As Object,
                    ByVal e As System. EventArgs) Handles Button1. Click
    MessageBox.Show("Всем привет!")
  End Sub
  Private Sub Label1 MouseHover (ByVal sender As Object,
                ByVal e As System. EventArgs) Handles Labell. MouseHover
    ' Событие Hover, когда указатель мыши "завис" над меткой Label1
    MessageBox.Show("Событие Hover!")
  End Sub
End Class
```
Комментарии, поясняющие работу программы, в окне редактора кода будут выделены зеленым цветом, чтобы в тексте выразительно отделять его от прочих элементов программы. В VB комментарий пишут после одиночной кавычки (') или после ключевого слова REM (от англ. *remark* — примечание). Уважаемые читатели, даже если вам кажется весьма очевидным то, что вы пишете в программном коде, напишите комментарий. Как показывает опыт, лаже очень очевилный замысел программиста забывается уливительно быстро. Человеческая память отметает все, что по оценкам организма считается ненужным.

Посмотрим еще раз на текст программы. Обратите внимание на то, что для улучшения читаемости программы второй параметр процедуры обработки события загрузки формы Form1 Load был перенесен на другую строку. При этом использован символ продолжения () для обозначения того, что остаток строки переносится на следующую строку. Замечу, что для обозначения переноса строки символ продолжения можно не использовать, если при переносе не разделять параметр процедуры, как это сделано, например, в процедуре обработки события щелчок на кнопке. Здесь запятая после первого параметра означает, что завершение строки нужно искать на следующей строке. В VB2010 существуют также ситуации, когда строку программного кода можно разрывать, а символ переноса () ставить не обязательно. Эти ситуации с примерами приведены по адресу http://msdn.microsoft.com/en-us/ library/865x40k4(VS.100).aspx. В дальнейшем мы будем ориентироваться на эти допущения в написании кода. Но если вы захотите использовать код в предыдущих версиях VB, вам придется использовать символ переноса.

На рис. 1.7 приведена работа программы.

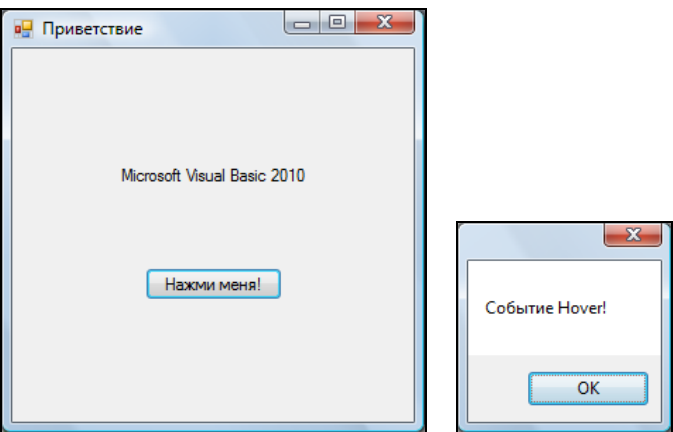

Рис. 1.7. Работа программы

Обычно в редакторах программного кода используется моноширинный шрифт, поскольку все символы такого шрифта имеют одинаковую ширину, в том числе точка и прописная русская буква "Ш". По умолчанию в редакторе программного кода VB2010 задан шрифт Consolas. Однако если пользователь привык к шрифту Courier New, то настройку шрифта можно изменить, выбрав меню Tools | Options | Environment | Fonts and Colors.

Теперь закроем проект (File | Close Project). Система предложит нам сохранить проект, сохраним его под именем **Hover**. Теперь программный код этой программы можно посмотреть, открыв решение Hover.sln, в папке Hover.

## ПРИМЕР 3. Ввод и вывод в консольном приложении

Иногда, например для научных расчетов, требуется организовать какойнибудь самый простой ввод данных, выполнить, может быть, весьма сложную математическую обработку введенных данных и оперативно вывести на экран результат вычислений. Такая же ситуация возникает тогда, когда большая программа отлаживается по частям. И для отладки вычислительной части совершенно не важен сервис при вводе данных.

Можно по-разному организовать такую программу, в том числе программируя так называемое консольное приложение (от англ. console — пульт управления). Под консолью обычно подразумевают экран компьютера и клавиа-TVPV.

Для примера напишем консольное приложение, которое приглашает пользователя ввести два числа, складывает их и выводит результат вычислений в диалоговое окно.

Для этого запускаем VB2010, далее создаем новый проект (New Project), выбираем шаблон **Console Application**. После двойного щелчка на этом шаблоне попадаем сразу на вкладку программного кода (рис. 1.8).

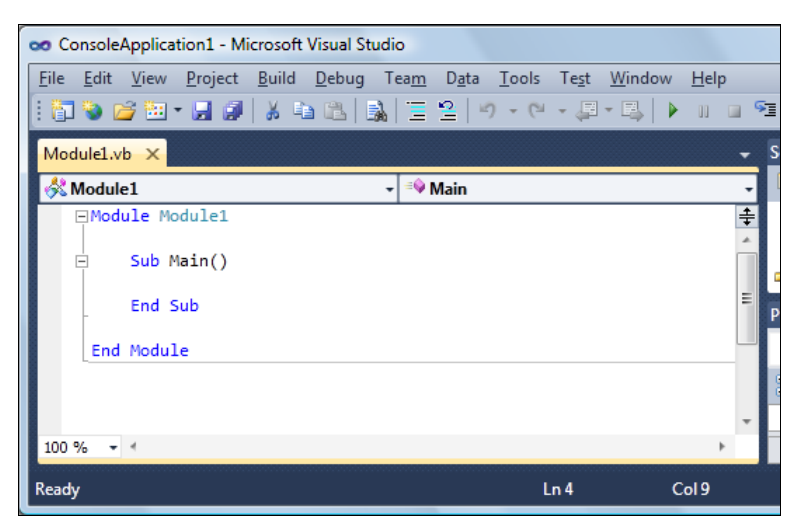

Рис 1.8. Вкладка программного кода

Как видите, здесь управляющая среда VB2010 приготовила четыре строки кода. Между Sub Main() и End Sub мы можем вставлять собственный программный код. Sub Main () - это стартовая точка, с которой начинается выполнение программы.

В программе будут участвовать три переменные: х, у, z, х и у вводятся пользователем, далее z = x + y и z выводится в диалоговое окно со словами "Сумма =". Эти переменные следует объявить как single. Тип данных single применяется тогла, когла число, записанное в переменную, может иметь целую и дробную части. Переменная типа single занимает 4 байта.

Объявление этих переменных на VB2010 может иметь такой вид:

```
Dim X, Y, Z As Single
```
При этом в отличие от Visual Basic версии 6 (VB6), все три переменные будут **ИМСТЬ ТИП** Single.

Далее используем объект Console для ввода х:

```
Console. WriteLine ("Введите первое слагаемое:")
X = Console. ReadLine ()
```
#### Аналогично лля у:

```
Console. WriteLine ("Введите второе слагаемое:")
Y =Console. ReadLine ()
```
Далее вычисление z:

 $7 = X + Y$ 

Заметьте, каждую команду (оператор) традиционно пишут с новой строчки. Если вы видите целесообразность написать несколько операторов в одной строке, то после каждого оператора надо ввести двоеточие (:).

После вычисления суммы необходимо вывести z из оперативной памяти на экран. Для этого воспользуемся форматированным выводом в фигурных скобках метола writeLine объекта Console:

Console. WriteLine (" ${0}$  +  ${1}$  =  ${2}$ ", X, Y, Z)

Программа написана. Нажмите клавишу <F5>, чтобы увидеть результат.

Вы видите, что все окна появляются на фоне черного окна. Вообще говоря, консольное приложение задумывалось, чтобы программировать в этом черном окне. Вы можете попробовать, если вам это любопытно. Здесь ввод данных организуют через функцию Console. WriteLine (листинг 1.2).

#### Листинг 1.2. Ввод и вывод данных в консольном приложении

```
Module Module1
  Sub Main()
    Dim X, Y, Z As Single
    Console. Title = "Складываю два числа:"
    Console. WriteLine ("Введите первое слагаемое:")
    X = \text{Console}.\text{ReadLine}()Console.WriteLine("Введите второе слагаемое:")
    Y = \text{Console}.\text{ReadLine}()Z = X + YConsole. WriteLine ("{0} + {1} = {2}", X, Y, Z)
    Console. Read() 'Чтобы остановить и увидеть все, что на консоли
  End Sub
End Module
```
Такое программирование напоминает период конца 1980-х годов, когда появились первые персональные компьютеры с очень слабой производительностью и небольшой памятью. Поэтому рекомендую пользоваться в консольном приложении не объектом Console, а функциями InputBox и MsqBox.

Для вывода данных Visual Basic, начиная с версии VB.NET, имеет удобное средство MessageBox.Show, однако в консольном приложении его вызвать нельзя. Альтернативой MessageBox. Show может быть функция MsqBox, хорошо знакомая лицам, программировавшим на VB6:

```
MsgBox("CymMa = " & Z)
```
Функция MsqBox осталась в VB2010 и может применяться наряду с MessageBox.Show. ДОПУСТИМО ИСПОЛЬЗОВАТЬ MsgBox И В КОНСОЛЬНОМ Приложении. Заменив в консольном приложении все методы объекта console функциями InputBox и MsqBox, получим такой программный код, который очень напоминает VB6 (листинг 1.3).

#### Листинг 1.3. Ввод и вывод данных в стиле VB6

Module Module1 Sub Main() Dim X, Y, Z As Single

```
X = \text{InputBox} ("Введите первое слагаемое:")
    Y = \text{InputBox} ("Введите второе слагаемое:")
    Z = X + YMsgBox("Cymma = " & Z)End Sub
End Module
```
Кстати, в консольном приложении вместо медвох можно все-таки использовать MessageBox.Show. Для этого в пункте меню **Project** выбираем команду Add Reference, на вкладке .NET выбираем строку System.Windows.Forms, а программном коде перед Module вставляем строку затем  $\, {\bf B}$ Imports System. Windows. Forms. Ключевое слово Imports используется для импортирования пространства имен, которое содержит класс MessageBox.

При организации научных расчетов или в ситуации, когда необходимо отладить расчетную часть большой программы, когда сервис при вводе данных вообще не имеет значения, можно просто присваивать значения переменным при их объявлении. Очень технологичным является вариант, когда данные записываются в текстовый файл с помощью, например, Блокнота (notepad.exe), а в программе предусмотрено чтение текстового файла в оперативную память.

## Пример 4. Проверка типа данных: функция IsNumeric

В предыдущей программе при вводе данных пользователь может ошибочно вводить символы вместо чисел, поэтому целесообразно в этом случае предлагать пользователю ввести данные еще раз. При этом можно воспользоваться проверкой типа введенных данных с помощью функции IsNumeric(X) и вечным циклом Do <*тело цикла>* Loop. В программе это выглядит таким образом:

```
Do ' Вечный цикл, пока пользователь не введет именно число:
  X = InputBox ("Введите первое слагаемое", "Суммирование")
  If IsNumeric(X) = True Then Exit Do
Loop
```
В этом фрагменте операторы, заключенные между Do и Loop, будут выполняться до тех пор, пока функция IsNumeric(X) не вернет значение  $True($ Истина), т. е. введенное значение х является числом. Только в этом случае произойдет выход из цикла Exit Do. Кроме того, обе вводимые переменные следует объявить как string, т. е. как строковые переменные:

Dim X, Y As String

Заметим, что при введении чисел, имеющих целую и дробную части в качестве разделителя, следует использовать запятую, а не точку<sup>1</sup>. Иначе функция IsNumeric будет воспринимать введенные символы как строку, а не число.

Немножко изменим приведенный выше вечный цикл Do...Loop:

```
Do
  X = InputBox ("Введите первое слагаемое", "Суммирование")
  If IsNumeric (X) Then Exit Do
```
Loop

Здесь проверку на выход из цикла мы написали более компактно, словами эту проверку можно описать так: "Если х является числом, то выйти из цикла".

Кроме того, обратите внимание на InputBox. Здесь у этой функции появился еще один параметр после запятой - "Суммирование". Этот текст будет в заголовке окна ввода. Аналогично организуем ввод у. Законченный программный кол представлен в листинге 1.4.

#### Листинг 1.4. Программный код с проверкой типа

```
Module Module1
  ' Эта программа проверяет, числовые ли данные ввел пользователь,
  ' а затем складывает два введенных числа.
  Sub Main()
    Dim X, Y As String
    Do ' Вечный цикл, пока пользователь не введет именно число
      X = InputBox ("Введите первое слагаемое", "Суммирование")
      If IsNumeric(X) = True Then Exit Do ' Проверка типа
    Loop
    Do
      Y = \text{InputBox} ("Введите второе слагаемое", "Суммирование")
      If IsNumeric(Y) = True Then Exit Do
    Loop
    Dim Z As Single = Val(X) + Val(Y)Z = Convert.Tosingle(X) + Convert.Tosingle(Y)' Возможности конвертирования в VB.NET и выше, в т. ч. VB 2010
    'Z = CType(X, Single) + CType(Y, Single)'Z = Single.Parse(X) + Single.Parse(Y)
```
<sup>&</sup>lt;sup>1</sup> В общем случае десятичный разделитель задается в Панели управления. Если вы работаете в русифицированной версии Windows, то по умолчанию у вас в качестве такого разделителя действительно задана запятая. - Ред.

```
' Конвертирование в VB6: Z = CSnq(X) + CSnq(Y)MsgBox("Сумма = " & Z, , "Результат:")
 End Sub
End Module
```
В тексте программы после ввода двух чисел в строковые переменные х и у объявляем переменную z как single, в переменную z будет копироваться сумма введенных чисел. Однако чтобы сложить эти два числа, их необходимо привести (преобразовать) также к типу single. Для преобразования строковых переменных в VB6 имелись удобные названия функций преобразования: CDb1(X), CSnq(X), CInt(X). Они конвертируют (от англ. convert — преобразовать) строковую переменную х соответственно в переменную типа Double, Single И Integer. В VB6 имелась также функция  $\text{Val}(X)$ , однако она корректно конвертирует строковую переменную в числовой тип данных, если в качестве разделителя целой и дробной частей применяют десятичную точку (не запя- $TVIO$ ).

Начиная с VB.NET, кроме этих функций в Visual Basic имеется класс Convert, который включает в себя функции преобразования типов. Поэтому используем в нашей программе наиболее современную возможность преобразования Convert. ToSingle(X). Конвертировать переменные одного типа в переменные другого типа можно также и другими функциями, такими как стуре, Parse, конкретное использование этих функций приведено в тексте программы в комментарии (см. листинг 1.4).

Для вывода результата сложения на экран используем функцию медвох, здесь она получила еще один параметр для более привлекательного дизайна. Попробуем запустить эту программу, нажав клавишу <F5>, фрагмент работы этой программы показан на рис. 1.9.

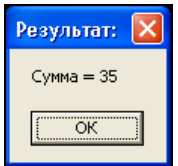

Рис 1.9. Фрагмент работы программы

Если появились ошибки, то работу программы следует проверить отладчиком — клавиши <F8> или <F11>. В этом случае управление останавливается на каждом операторе, и вы можете проверить значение каждой переменной, наводя указатель мыши на переменные. Можно выполнить программу до определенной программистом точки (точки останова), используя, например,

клавишу <F9> или оператор stop, и в этой точке проверить значения необходимых переменных.

Текст этой программы можно посмотреть, открыв решение conso input.sln **B** папке conso input.

## Пример 5. Ввод данных через текстовое поле TextBox

При работе с формой чаще всего ввод данных организуют через элемент управления текстовое поле **TextBox**. Напишем типичную программу, которая вводит через текстовое поле число, при нажатии командной кнопки извлекает из него квадратный корень и выводит результат на метку Label. В случае ввода не числа сообщает пользователю об этом, очищая текстовое поле. Есть еще одна кнопка **Очистка** для обнуления текстового поля и метки.

Для этого запускаем VB2010, выбираем пункт меню File | New Project, затем — шаблон Windows Forms Application и щелкаем на кнопке ОК. Далее из панели элементов управления **Toolbox** в форму указателем мыши перетаскиваем текстовое поле TextBox1, метку Label1 и две командные кнопки Button1 И Button2. Таким образом, в форме будут находиться четыре элемента управления.

Двойной щелчок в пределах проектируемой формы, и мы попадаем на вкладку программного кода в обработку события Form1 Load — события загрузки формы. Здесь задаем свойствам формы (к форме обращаемся посредством ССЫЛКИ Me), КНОПКАМ Button1 И Button2, ТЕКСТОВОМУ ПОЛЮ TextBox1, METKE Labe11 СЛедующие значения:

```
Me. Text = "Извлечение квадратного корня"
Button1. Text = "Извлечь корень"
Button2. Text = "Очистка"
TextBox1.Clear()
                    • Очистка текстового поля
Labell. Text. = ""
Label1.TextAlign = ContentAlignment.MiddleCenter
```
Последняя строка означает выравнивание текста, записанного в Label1. Text. по центру и на середине метки.

Нажмите клавишу <F5> для выявления возможных опечаток, т. е. синтаксических ошибок и предварительного просмотра дизайна будущей программы.

Далее программируем событие Button1 Click - щелчок мышью на кнопке Извлечь корень. Создать пустой обработчик этого события удобно, дважды щелкнув мышью на этой кнопке. Между двумя появившимися строчками

программируем диагностику правильности вводимых данных, конвертирование строковой переменной в переменную типа single и непосредственное извлечение корня (листинг 1.5).

#### Листинг 1.5. Извлечение корня

```
" Программа вводит через текстовое поле число, при нажатии
и командной кнопки извлекает из него квадратный корень и выводит
' результат на метку Label1. В случае ввода не числа сообщает
' пользователю об этом, очищая текстовое поле. Есть еще одна кнопка
• Очистка для обнуления текстового поля и метки.
Public Class Form1
  Private Sub Form1 Load(ByVal sender As System.Object,
               ByVal e As System. EventArgs) Handles MyBase. Load
    Me. Text = "Извлечение квадратного корня"
    Button1. Text = "Извлечь корень"
    Button2. Text = "Очистка"
    TextBox1.Clear()
                      • Очистка текстового поля
    Label1. Text. = ""
    Label1.TextAlign = ContentAlignment.MiddleCenter
  End Sub
```

```
Private Sub Button1 Click (ByVal sender As System. Object,
                  ByVal e As System. EventArgs) Handles Button1. Click
```

```
Обработка события "щелчок на кнопке" Извлечь корень
```

```
If Not IsNumeric (TextBox1.Text) Then
  MessageBox.Show("Следует вводить числа", "Ошибка",
               MessageBoxButtons.OK, MessageBoxIcon.Error)
  " Установить фокус на текстовом поле
  TextBox1. Focus()
  Exit Sub
```

```
End Tf
```
Dim X, Y As Single

```
' Преобразование из строковой переменной в Single
```

```
X = Convert.Tosingle(TextBox1.Text)
```

```
Y = Math.Sqrt(X)
```

```
Labell. Text = "Корень из " + X. ToString + " равен " + Y. ToString
End Sub
```

```
Private Sub Button2 Click (ByVal sender As System. Object,
                ByVal e As System. EventArgs) Handles Button2. Click
```

```
' Обработка события "щелчок на кнопке" Очистка:
    Labell. Text = ""TextBox1. Clear () ' Очистка текстового поля
    TextBox1, Focus()
  End Sub
End Class
```
Здесь при обработке события "щелчок мышью на кнопке" Извлечь корень проводится проверка, введено ли число в текстовом поле. Проверка осушествляется с помощью функции IsNumeric: если введено не число (например, введены буквы), то выводится диалоговое окно с текстом "Следует вводить числа" (рис. 1.10).

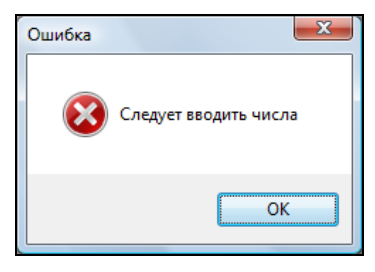

Рис. 1.10. Диагностика правильности вводимых данных

ввод неправильный, текстовое Далее, поскольку поле очищается -TextBox1. Clear (), а фокус передается опять на текстовое поле для ввода числа (т. е. курсор будет находиться в текстовом поле).

Оператор Exit Sub означает выход из программы обработки события Button1 Click.

Если пользователь ввел число, то управление не пойдет на ветку If...Then, a будет выполняться следующий оператор Dim — объявление переменных х и у. Обычно все объявления делают в начале подпрограммы, но удобно объявить переменную там, где она впервые используется.

Далее функция Convert. ToSingle конвертирует строковую переменную TextBox1. Text В ЧИСЛО Х, ИЗ КОТОРОГО УЖЕ МОЖНО ИЗВЛЕКАТЬ КВАДРАТНЫЙ КОРЕНЬ Math.Sqrt(X). Математические функции VB2010 являются методами класса Math. Их можно увидеть, набрав Math и поставив точку (.). В выпадающем списке вы увидите множество математических функций: Abs, Sin, Cos, Min и т. д. и два свойства — две константы  $E = 2, 71...$  (основание натуральных логарифмов) и PI = 3,14... (число диаметров, уложенных вдоль окружности).

Последней строчкой обработки события Button1 Click является присваивание переменной Label1. Text ллинного текста. Злесь символ + (можно также  $\zeta$  амперсанд) означает "сцепить" переменные в одну строку.

Нажав клавишу <F5>, проверяем, как работает программа. Заметьте, что при вводе в текстовое поле числа, имеющего целую и дробную части, в качестве разделителя необходимо ставить запятую, а не точку. Иначе, введенное в текстовое поле не будет восприниматься как число.

Аналогично обработаем событие Button2 Click — очистка текстового поля и метки, а также передача фокуса опять на текстовое поле. Результат работающей программы представлен на рис. 1.11.

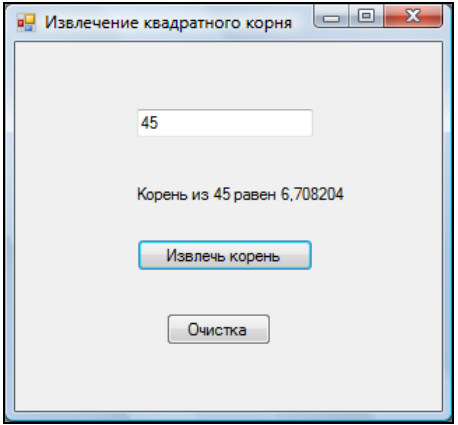

Рис. 1.11. Извлечение квадратного корня

При необходимости используйте отладчик (клавиша <F11>) для пошагового выполнения программы и выяснения всех промежуточных значений переменных путем "зависания" указателя мыши над переменными.

Текст этой программы можно посмотреть, открыв решение sqrt.sln в папке sqrt.

## Пример 6. Ввод пароля в текстовое поле и изменение шрифта

Это очень маленькая программа для ввода пароля в текстовое поле, причем при вводе вместо вводимых символов некто, "находящийся за спиной пользователя", увидит только звездочки. Программа состоит из формы Form1, текстового поля TextBox1, метки Label1, куда для демонстрации возможностей мы будет копировать пароль (паспорт, т. е. секретные слова), и командной кнопки Button1 — Покажи паспорт.

Перемещаем в форму все названные элементы управления. Текст программы приведен в листинге 1.6.

#### Листинг 1.6. Ввод пароля

```
Программа для ввода пароля в текстовое поле, причем при вводе вместо
 вводимых символов некто, "находящийся за спиной пользователя",
 увидит только звездочки
Public Class Form1
  Private Sub Form1 Load(ByVal sender As System.Object,
                      ByVal e As System. EventArgs) Handles MyBase. Load
    Me. Text = "BBE\mu пароль"
    TextBox1.Text = Nothing
    TextBox1. PasswordChar = "*"
    TextBox1.Font = New System.Drawing.Font ("Courier New", 9.0!)
    Labell. Text. = ""
    Label1. Font = New System. Drawing. Font ("Courier New", 9.0!)
    Button1. Text = "Покажи паспорт"
  End Sub
  Private Sub Button1 Click (ByVal sender As System. Object,
                    ByVal e As System. EventArgs) Handles Button1. Click
    Обработка события "щелчок на кнопке"
    Label1. Text = TextBox1. TextEnd Sub
End Class
```
Обрабатываем два события. Первое событие — загрузка формы Form1 Load. Здесь очищаем текстовое поле и делаем его "защищенным от посторонних глаз" с помощью свойства TextBox1. PasswordChar, каждый введенный пользователем символ маскируется символом звездочки (\*). Далее мы хотели бы для большей выразительности и читабельности программы, чтобы вводимые звездочки и результирующий текст имели одинаковую длину. Все символы шрифта Courier New имеют одинаковую ширину, поэтому его называют моноширинным шрифтом. Кстати, используя именно этот шрифт, удобно программировать таблицу благодаря одинаковой ширине букв этого шрифта. Еще одним широко используемым моноширинным шрифтом является шрифт Consola. Задаем шрифт, используя свойство Font обоих объектов: TextBox1 и Label1. Число 9.0 означает размер шрифта.

Осталось обработать событие Button1 Click - щелчок на кнопке. Здесь банальное присваивание текста из поля тексту метки. Программа написана,